# **Introduction to BrainPOP**

BrainPOP produces standards-based animated educational movies for grades K-12. The majority of movies are aligned to the K-8 core content areas and

are also now alight to the Common Core State Standards for both English Language Arts and Math. BrainPOP is aligned to National Standards but they have also been aligned to California State Standards through CLRN. They are aligned in the following subject areas: Math, English/Language Arts and Science.

### **Requirements**

- Web Browser BrainPOP recommends that you use either Internet Explorer (version 5 or higher) or Netscape (version 4.7 or higher). Other web browsers may work for you, but you may experience some errors.
- You must have cookies enabled in your Internet settings for BrainPOP to work. Refer to your web browser's documentation to insure that your browser is set to accept any and all cookies.
- You do not have to have a high-speed connection--BrainPOP was actually designed to work on a dial-up.
- Flash Player BrainPOP makes extensive use of the Macromedia Flash Player
	- o Flash comes standard with most web browsers, but if you experience errors such as movies failing to play, it might help to update your Flash plug-in.
- For use on an iPad you must have the BrainPOP App, see the iPad BrainPOP App handout. **CONTRA COSTA COUNTY**

**OFFICE of EDUCATION** 

## **Getting Started**

- 1. BrainPOP is located **Home Curriculum Support** in the Curriculum Support section, click on the button and scroll down until you see the BrainPOP Portlet.
- 2. You can enter BrainPOP through the Home Page or one of the six subject areas.
- 3. The link to BrainPOP Spanish is a toggle button, located at the bottom of the portlet.

## **Three Ways to Locate Content**

- Browse by Subject
- Search by Keyword
- Standards Search

## **BrainPOP Home Page** – **Browse by Subject**

- 1. To get back to the Home Page, click on the Brain Pop logo
- 2. To view all movies in a subject area, click on a subject (for this example, choose Math)

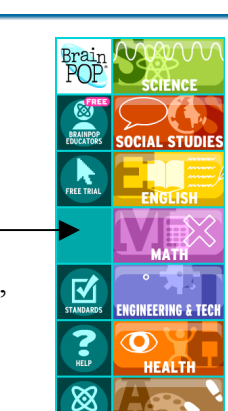

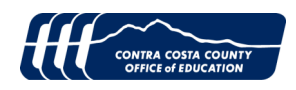

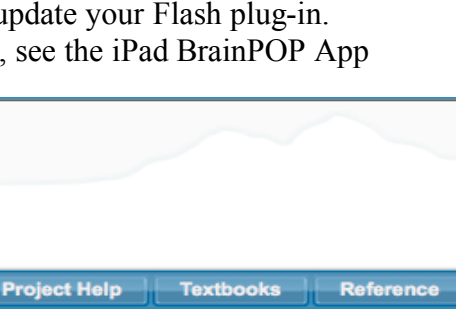

300+ Flash-animated movies illustrating Math, English,<br>Science, Health, Technology and Social Studies for<br>K-12 users.

(En Español

**BrainPop Home Page** ● Science<br>● Social Studies o Math<br>
o Math<br>
o Health<br>
o Technology <sup>o</sup> English

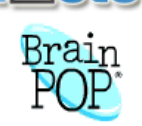

### **Curriculum Support Tab – BrainPOP & BrainPOP Jr.**

#### **BrainPOP Home Page** – **Browse by Subject Cont.**

- 3. The Math Calculations and Computations topic movies will appear.
- 4. The movies will appear alphabetically by title.
- 5. Once in the Math subject area, you can also choose to look at Math Movies by category or strand.
- 6. In the left hand column underneath the BrainPOP logo, look for the MATH BY UNIT button.
- 7. Math movies are organized into 6 strands:
	- Algebra
	- Data Analysis
	- Geometry & Measurement
	- Numbers & Operations
	- Probability
	- Ratio, Proportion, & Percent
- 8. Viewing by unit is the best way to find a movie aligned to the Math Standards

**Note:** BrainPOP movies are not grade level specific, they were originally designed and created by concepts that children were expected to know.

#### **BrainPOP Home Page** – **Key Word Search**

- 1. The Search field is located at the top right hand corner, and is on every page for easy access.
- 2. Type a keyword or short phrase, Such as American Revolution.
- 3. Click Go, BrainPOP will look for movies with the words that were used in the Search field.
- 4. The movies that have both words in the title will be listed first, but it will also load

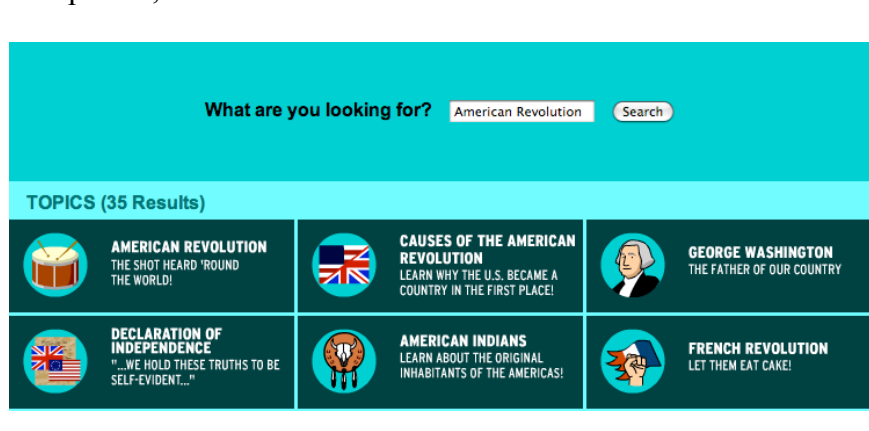

movies that just have one of the words listed as well.

**Note:** Putting "quotations" around keywords does not work in BrainPOP to help narrow the search results.

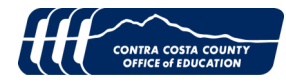

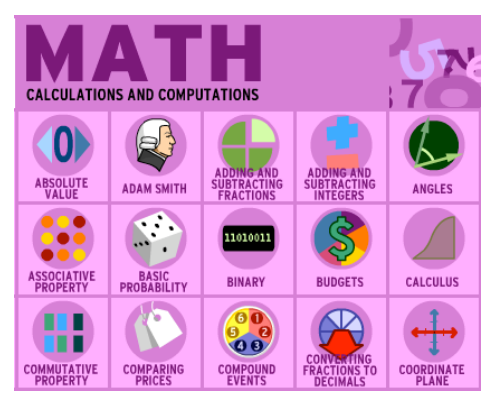

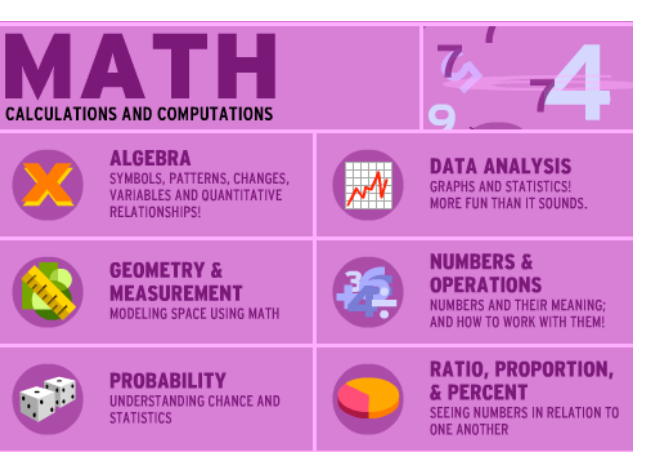

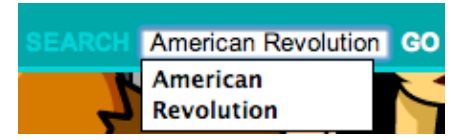

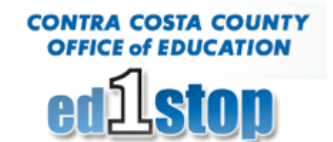

**CONTRA COSTA COUNTY OFFICE of EDUCATION** 

### **BrainPOP Home Page** – **Standards Search/Common Core**

**FREE TRIAL** 

**STANDARDS** 

- 1. Click on the BrainPOP logo to return to the home page.
- 2. Locate the Standards icon, left hand column, towards the bottom of the screen.
- 3. Standards Interface will appear.
	- Choose California
	- Choose Mathematics
	- Choose Grade Level
	- Hit Submit
- 4. The results first show K-8 Common Core, use the scroll bar to scroll to 5th.
- 5. The results will show three alignments to standards:
	- K-8 Common Core
	- 5<sup>th</sup> California's Common Core (2010)
		- 5<sup>th</sup> Grade California Content Standards (1997)
- 6. The BrainPOP moives that are addressing the standard are in Blue, click on the title you want to view.
- 7. After viewing the video, to get back to the Standards List, use the Browser Back button.
- 8. To Print click on the Print-Friendly Version link

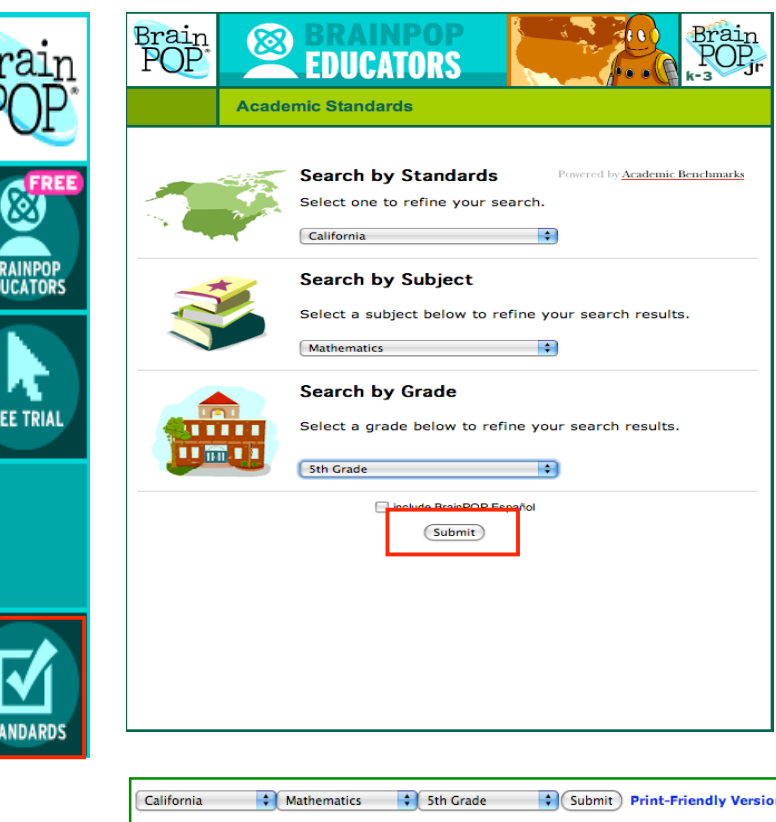

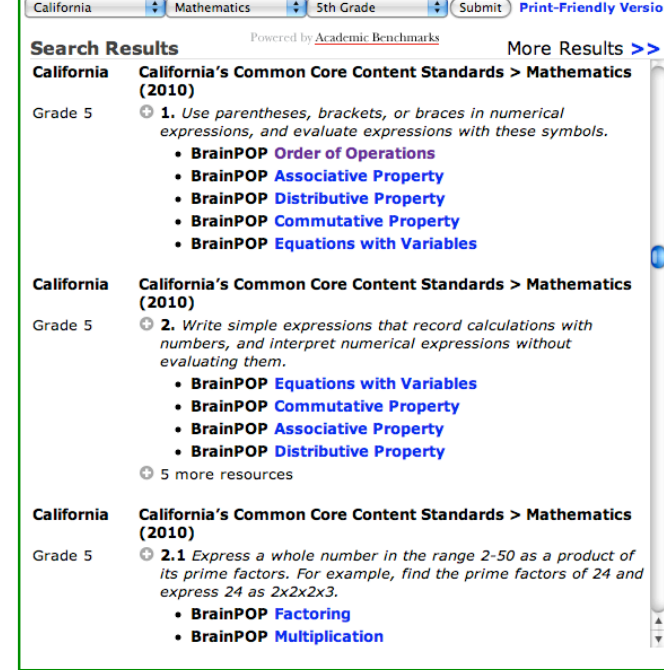

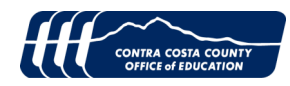

# **BrainPOP's Topic Page**

- 1. After selecting a movie to watch from one of the subject areas, or through a standards search, the video topic page will load and you will be prompted to play the movie.
- 2. The Topic Page also contains other related features for that topic, the most common features are:
	- **Ouiz**
	- **Activities**
	- $\blacksquare$  FYI
	- $\blacksquare$  Experiments
	- Q&A
- 3. Each Topic includes a map of links to RELATED TOPICS.

### **Movie Features**

- 1. Click inside the Movie Window to start the movie
- 2. Each movie has the following controls
	- Rewind to beginning of the movie
	- Rewind
	- Pause/Play
	- Fast Forward
	- Closed Caption
	- Zoom Full Screen
	- Video Scrub-bar
- 3. If you use the Full Screen option, click ESC to return to the Topic Page

## **Activities and FYI**

- 4. Each Topic will have different type of activities such as: Worksheets, Activity Page, Graphic Organizer and/or Vocabulary Worksheets.
- 5. Most of them are interactive, students can enter text into the worksheets, however the PDF's do not Save, students would need to print out their responses.
- 6. If students click Print, they are directed to add their name to the PDF, and it will pre-populate a date when the worksheet was sent to the printer.
- 7. The FYI section has information for students to read about the topic, each topic movie has different type of reading selections, such as: Real Life, Theory, Famous People, Did you Know?, Graphs, In Depth, Careers, Around the World, etc.

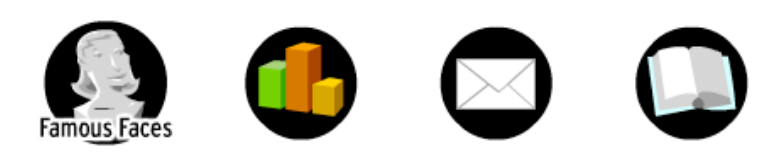

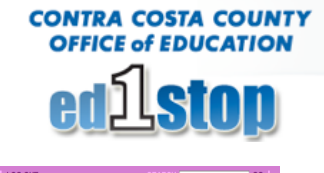

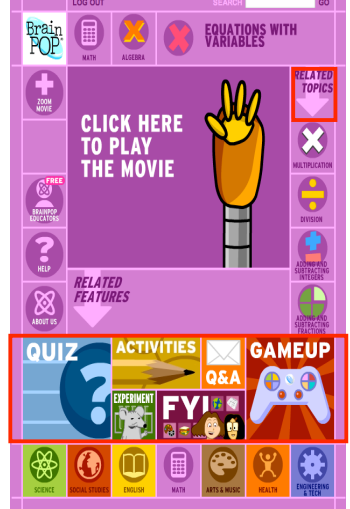

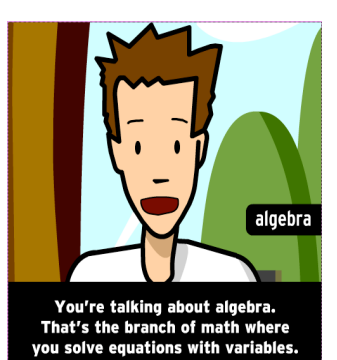

Movie with Closed Caption

On

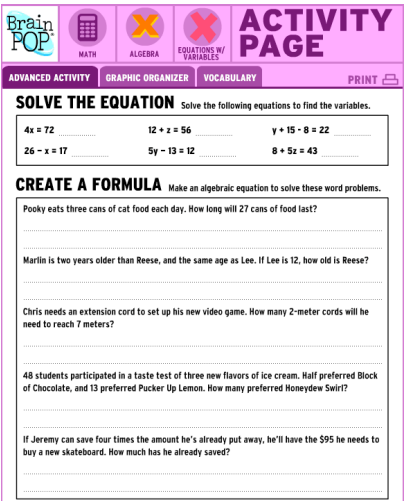

8. To access the different reading selections click on one of the Icons.

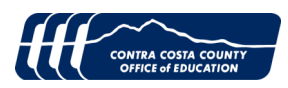

# **Introduction to BrainPOP Jr.**

BrainPOP Jr. is intended for students in K-3 classrooms, overlapping topics for the 3rd grade can also be found in BrainPOP.

## **Getting Started**

- 1. BrainPOP Jr. is located in the Curriculum Support section, usually right below BrainPOP.
- 2. Click on the BrainPOP Jr. icon or the BrainPOP Junior Page link.

**Note:** To Access BrainPOP Jr. users must use the Log-in from the ed1stop Curriculum Support section or for students from the School Help section. Do not try to use the BrainPOP Jr. icon in BrainPOP,

### **BrainPOP Jr. Interface**

- 1. The interface is slightly different in BrainPOP Jr.
- 2. Six subject areas are covered.
- 3. The homepage also has the following resources:
	- Movie of the Week
	- **Standards**
	- Big Word Wall
	- Games
	- **Bulletin Board**
	- Free Stuff
	- Sound (On/Off)
- 4. The Bulletin Board, is where samples of

student work can be viewed, it also has lesson ideas for teachers.

#### **Subject Areas**

BrainPOP Jr. movies are grouped together by subjects in six different notepads.

- 1. Everything on the page can be read out loud for students, to turn off sound, click on the sound button, it is accessible on every page in the lower right hand corner.
- 2. Select a subject, such as Math.
- 3. There are nine categories for Math,
- 4. Select a category, such as measurement.
- 5. Measurement has eight movies.
- 6. Select one of the movies, such as cups, pints, quarts, gallons

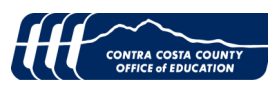

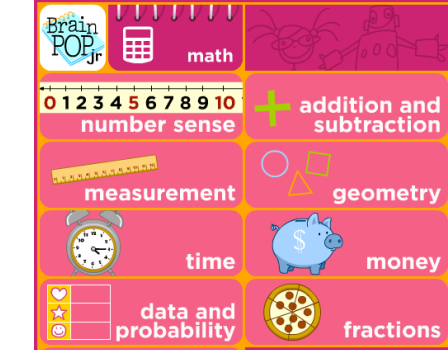

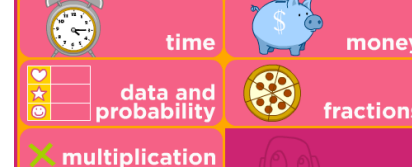

and division

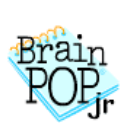

**BrainPop Jr. (Subscription Required)** 

BrainPOP Jr. provides educational movies and<br>homework help for K-3 students. Each animated

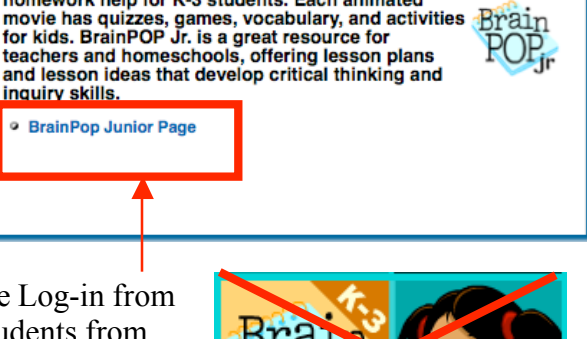

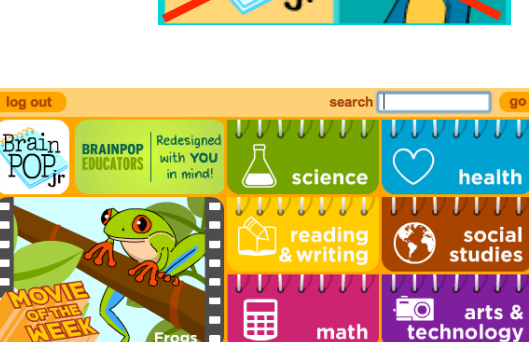

**BULLETIN** 

**BOARD** 

 $\overline{\Theta}$  $\bullet$ 

get the

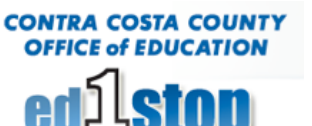

 $\blacksquare$   $\times$ 

#### **Curriculum Support Tab – BrainPOP & BrainPOP Jr.**

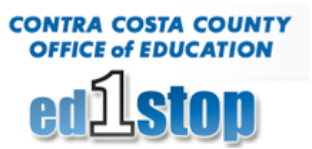

#### **Movie Topic Page Interface**

For every movie the following resources are available to support student learning about the topic.

- The Topic Movie
- Notepad highlights the main ideas in the movie
- Related topics to the movie
- **Game**
- **Activity**
- $\blacksquare$  Belly up Comic strip
- Pop a Joke related to the movie
- Word Wall
- Hard Quiz or Easy Quiz
- **Lesson Ideas**
- Draw about it
- Write about it
- Read about it
- **Talk about it**

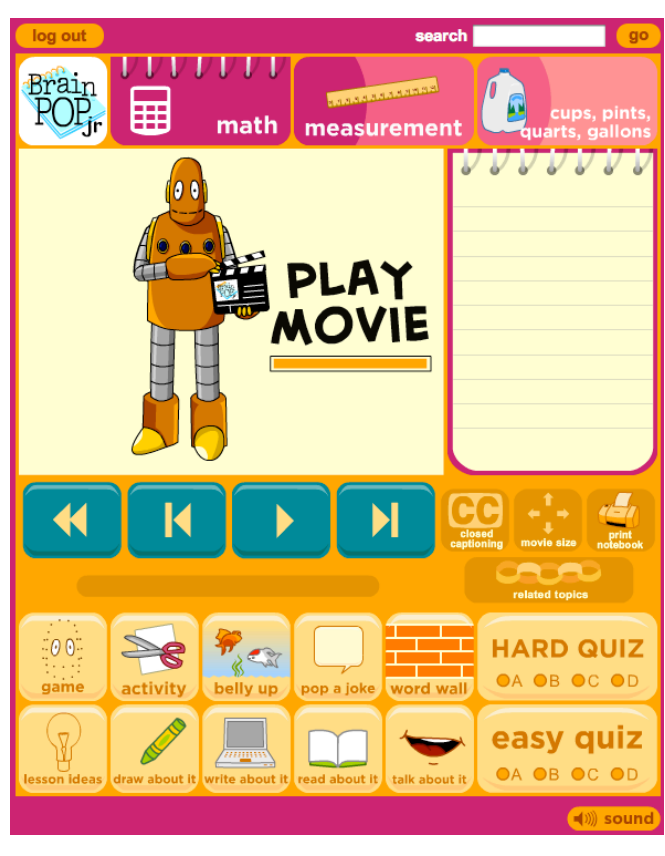

#### **Movie Features**

Each movie has the same control features, which are located right below the movie.

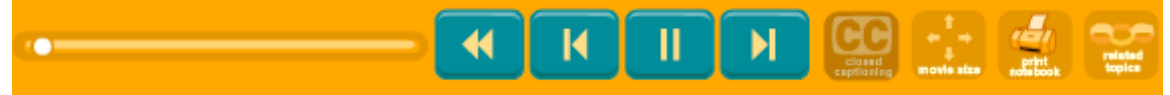

- Scrub Bar
- Rewind to beginning of the movie
- **Rewind**
- Play Pause
- Fast Forward
- Closed Caption
- $\blacksquare$  Movie Size 3 sizes to choose from
- **Print Notebook**

#### **Unique Features of BrainPOP Jr.**

Draw about it, Write about it, Read about it, Talk about it, and the Word Wall – for vocabulary development.

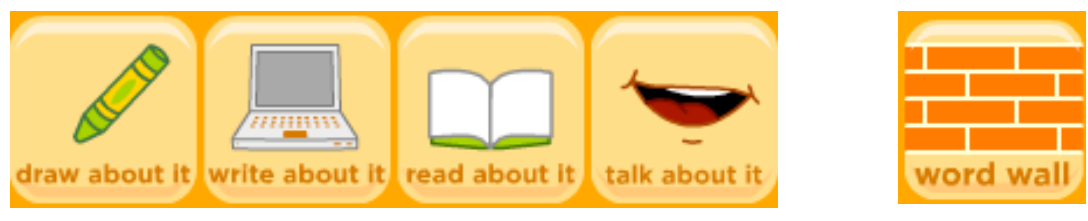

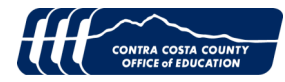